Также злесь можно произвести сброс устройства, просмотреть системный журнал и подключиться к устройству по мобильному телефону через программу SuperLive Plus, скачав ее предварительно с PlayMarket.

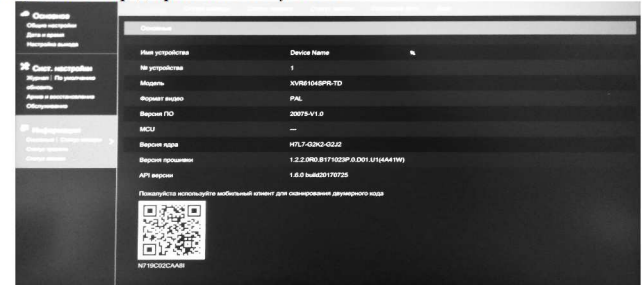

После установки программы на мобильный телефон с Android достаточно зарегистрироваться и отсканировать OR код. чтобы получить доступ к мобильному интерфейсу регистратора, просматривать и записывать изображение с камер. Раздел меню «СЕТЬ» позволяет настроить IP адрес регистратора, DHCP, порты, DDNS, FTP, E-MAIL и многое другое.

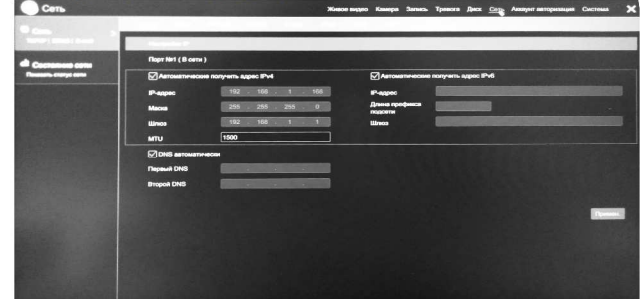

Раздел меню «ДИСК» - настройка дисков и устройств хранения. Раздел меню тревога настройка функций тревоги и цикличности срабатывания тревоги по движению, по проникновению, по обрыву связи. В разделе меню «ЗАПИСЬ» настраивается режим хранения данных, таймеры включения и выключения, форматы записи.

Разлел меню «КАМЕРА» позволяет произвести лобавление IP камеры, которая не подключилась автоматически, настроить протокол подключения и порт подключения. Также здесь же находятся настройки изображения, настройки датчиков и настройки камер PTZ

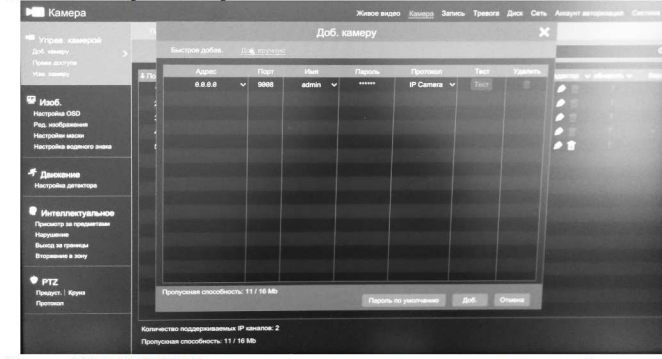

Раздел «ЖИВОЕ ВИДЕО» позволяет просматривать и настраивать живой просмотр с камер видеонаблюдения. По нажатию правой кнопки мыши вызывается дополнительное меню настройки. На нижней панели также расположены кнопки быстрого доступа к основным функциям регистратора.

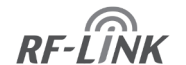

Проектирование, поставки оборудования и установка систем усиления сотовой связи

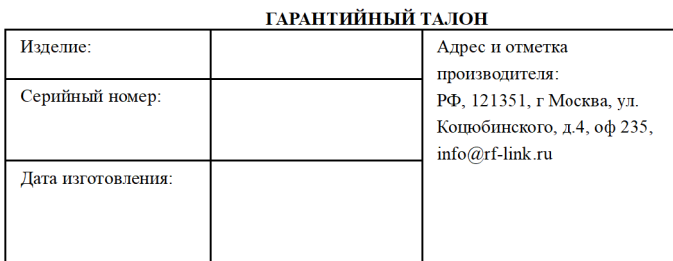

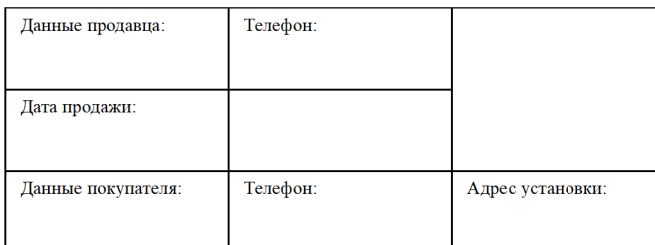

### Гарантийные обязательства

1. Срок гарантийного обслуживания устанавливается продолжительностью 12 месяцев со дня покупки/установки репитера по адресу Покупателя.

2. Гарантийное обслуживание производится только при наличии гарантийного талона, документа об оплате и акта приемки Абонентского комплекта.

3. Гарантийное обслуживание производится только при наличии в гарантийном талоне серийных номеров (если они предусмотрены для данного вида оборудования) и совпадении их с серийными номерами на самом оборудовании.

4. Срок ремонта Абонентского комплекта - не более 30 рабочих дней.

5. Поломкой оборудования по вине Покупателя является поломка, вызванная нарушением правил эксплуатации оборудования, указанных в инструкции по использованию данного оборудования.

6. Оборудование не принимается к гарантийному ремонту в случаях:

- если оно имеет механические, химические и др. повреждения;

- если оно имеет нарушения или следы снятия гарантийной наклейки (стикера), повреждения серийного номера, пломб производителя;

- при неполной комплектности изделия, при отсутствии упаковки и документации; - если неисправности, связанные с повреждением оборудования в результате жизнедеятельности насекомых, грызунов и домашних животных;

- если причиной неисправности являются форс-мажорные обстоятельства (гроза, наводнения, электрические разряды, неправомерные действия третьих лиц и т.д.). 7.В случае невозможности устранения неисправности, произошедшей не по вине Абонента (Покупателя), Абонентский комплект заменятся на новый, аналогичной модели.

8.Замена неисправного репитера на новый производится только в случае сохранения его товарного вида и при наличии полной комплектации и упаковки.

9. Гарантийное обслуживание осуществляется по адресу: 121351, г Москва, ул. Коцюбинского, д.4, +7(800)550-27-23. Покупатель обязан сохранять всю упаковочную тару и документацию.

# **RF-LINK**

## Видеорегистратор NVR.

**N4KP16** 

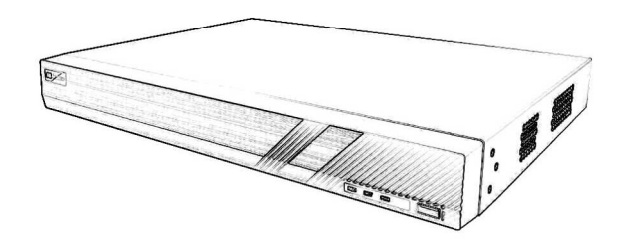

# 16-ти канальный  $4<sub>K</sub>$

# Инструкция по эксплуатации TV 6573-001-29276266-2019

### **Технические характеристики**

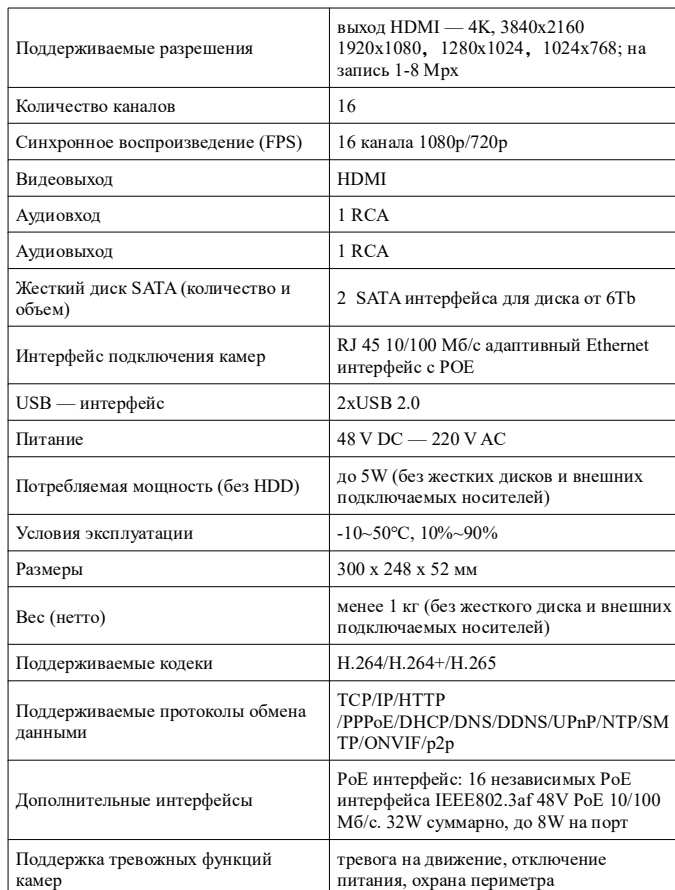

### **Техническое описание.**

Видеорегистратор NVR — устройство предназначенное для видео наблюдения и записи информации с подключаемых IP камер.

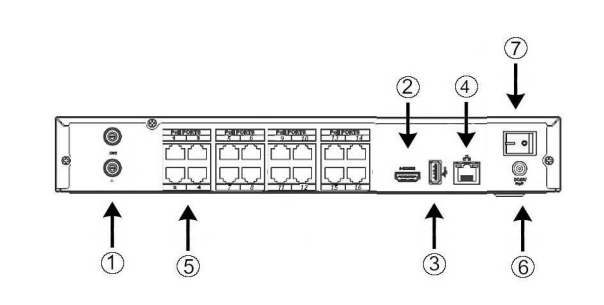

Описание NVR видеорегистратора:

1. Аудио вход и выход (для подключения к устройствам звукового оповещения).

2. Выход HDMI для подключения к монитору.

3.Разъем USB для подключения компьютерной мыши.

4. Разъем RJ-45 для подключения к локальной сети или коммутатору.

5. Разъемы RJ-45 (16 шт.) для подключения16-ми IP камер .

6.Разъем питания DC-48V

7.Кнопка включения/выключения питания регистратора.

### **Установка и подключение жесткого диска.**

Откручиваем крепежные винты по бокам и сзади регистратора и снимаем металлическую крышку.

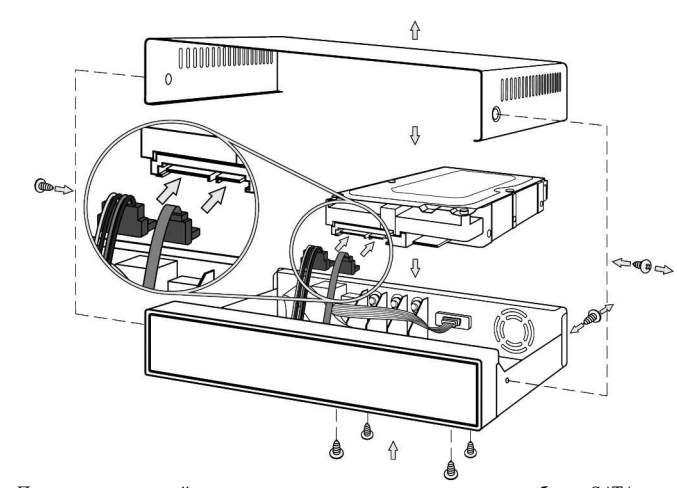

Подключаем жесткий диск входящим в комплект регистратора кабелем SATA и подключаем кабель питания к жесткому диску. Закрепляем жесткий диск входящими в комплект винтами.

**Подключение IP камер к регистратору NVR**

### 1. Подключить удлинительный кабель к одному из разъемов LAN POE регистрато-

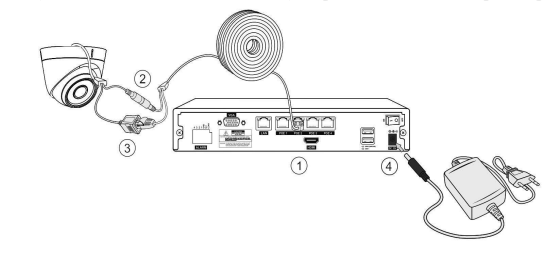

ра.

Внимание питание POE регистратора 48 V !!! Подключаемые POE камеры должны

иметь соответствующее POE питание иначе камера может сгореть!!!

2. Подключить питание 12 V к камере через удлинитель если камера не поддерживает стандарт POE.

- 3. Подключить к удлинителю разъем RJ-45 камеры.
- 4. Подключить кабель питания регистратору и включить питание регистратора.

### **Вход в административную панель регистратора.**

После подключения регистратора к монитору станет доступна административная панель регистратора. Для входа набираем логин «admin» и пароль «123456».

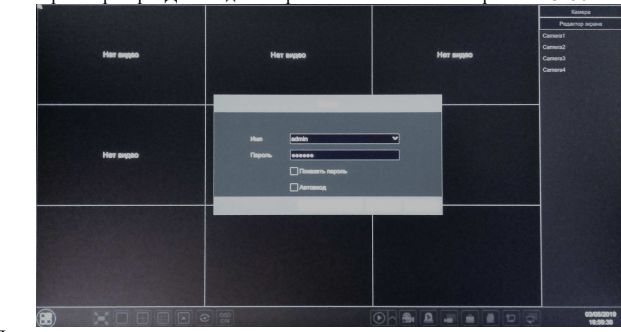

После входа в систему, система предложит поменять пароль, смените его на удобный Вам (предварительно обязательно запишите пароль, чтобы не забыть).

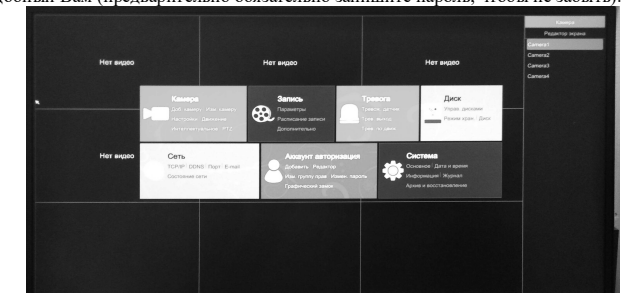

Далее на нижней панели, которая появится после подведения курсора к нижнему краю экрана, необходимо нажать на квадратики в левом нижнем углу и выбрать меню «НАСТРОЙКИ». На экране появится меню настроек. Меню «СИСТЕМА» содержит базовые настройки системы. Здесь можно редактировать имя устройства, текущую дату и время, язык интерфейса.